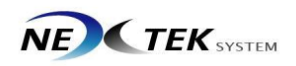

## Zortrax-M200 설치매뉴얼

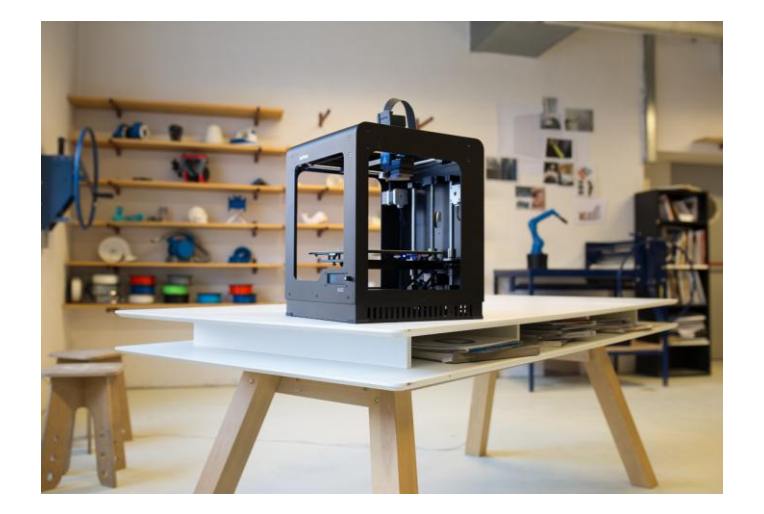

㈜넥스텍시스템

Zortrax의 공인대리점

경남 창원시 의창구 명서동 104-1 kt서칭원지점 4층 Tel : 055) 277-0368 Fax : 055) 277-0367

## 먼저 장비의 시리얼넘버를 확인합니다.

[http://zortrax.com](http://zortrax.com/) -> Support -> Downloads 에 접속하여 Software와 Firmware를 다운로드 받습니다.(시리얼키 요구시 장비시리얼넘버 삽입)

Software는 PC에 Install, Firmware는 장비에 삽입되어있는 SD카드에 복사에서 넣습니다.(압축을 푼뒤 SD카드의 제일 밖의 위치에 복사함)

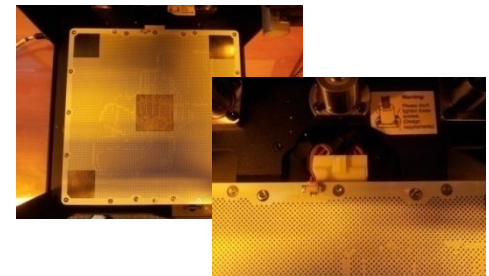

- 플레이트의 4개의 구멍 을 프린터안의 지지대 4개의 부분과 잘 맞춰 서 결착시킵니다.
- 2. 2개의 커넥터를 올바른 방향으로 연결합니다.

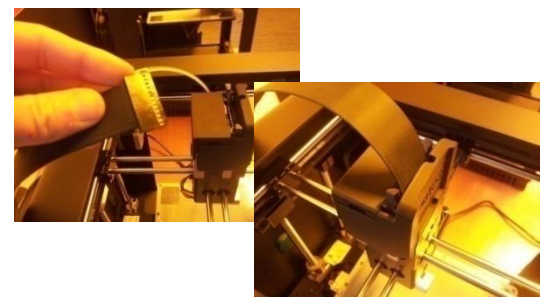

- 3. 프린터 외관의 아랫부 분에서 나오는 밴드형 케이블 커낵터를 확인 합니다.
- 4. 그림과 같이 프린터의 익스트루더에 올바른 방향으로 연결합니다.

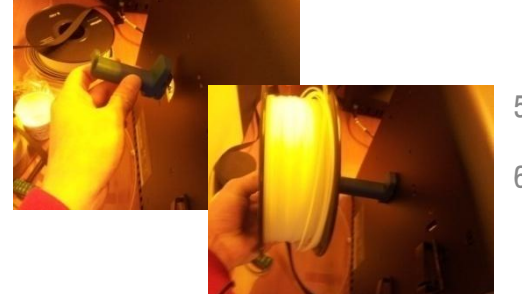

5. 필라멘트 거치대를 프 린터에 견착시킵니다. 6. 필라멘트의 방향을 아 래에서 위로 올라가도 록 걸어놓습니다.

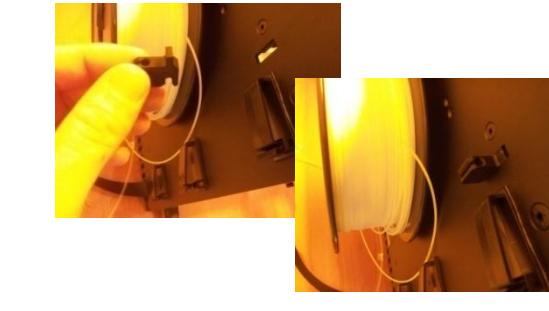

7. 필라멘트 지지대를 확 인하여 그림과 같이 프 린터에 견착시킵니다.

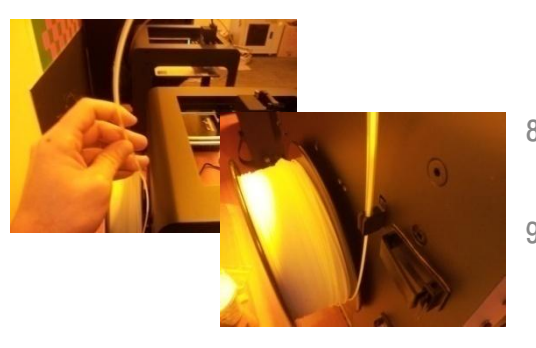

- 8. 필라멘트를 투명한 튜 브를 통과하도록 연결 합니다.
- 9. 필라멘트지지대에 그림 과 같이 아래에서 위로 올라가도록 걸어놓습니 다.

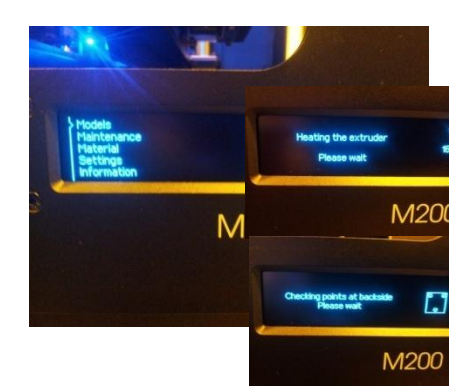

10. Maintenance>Auto Calibration

을 선택합니다.(플레이트 수평맞추기)

11. Heating the extruder please wait! 라는 메시지와 함께 익스트루 더의 예열을 시작하며, 예열이 종료 되면 플레이트와 노즐이 움직입니다.

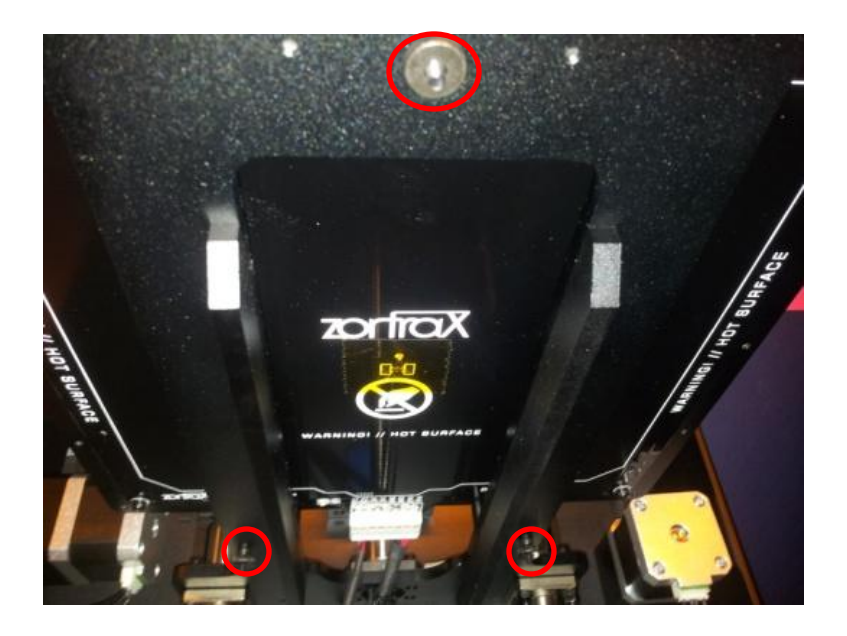

12. 플레이트 밑면을 보면 왼쪽 그림과 같이 높낮이 조정볼트 3개가 있 는데 아래의 메시지처럼 최대한 돌려서 조여주면 됩니다.

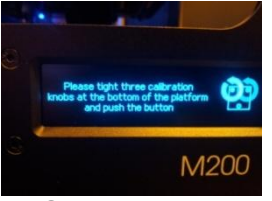

13. 버튼을 눌러주면 노즐이 플레이트의 가장자리 4곳과 중앙을 이동 하면서 Calibration을 진행합니다. 진행 도중 수평이 맞지 않는 곳 이 있으면 3개의 조정볼트 중에서 돌려야 할 것을 지정해주는데 화 면에 나오는 방향대로 볼트를 돌려가면서 버튼을 눌러주다 보면 아 래와 같은 창이 뜨면서 Calibration이 종료됩니다.

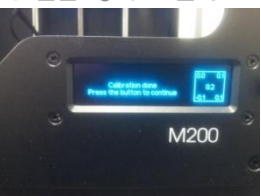

14. Material>Load the Material을 선택하여 아래와 같은 창이 뜨면 튜브를 익스투르더에 연결해 줍니다. (톱니에 필라멘트가 닿아야함) 필라멘트롤을 탈거 할 경우에는 반드시 Unload the material를 해야합니다.

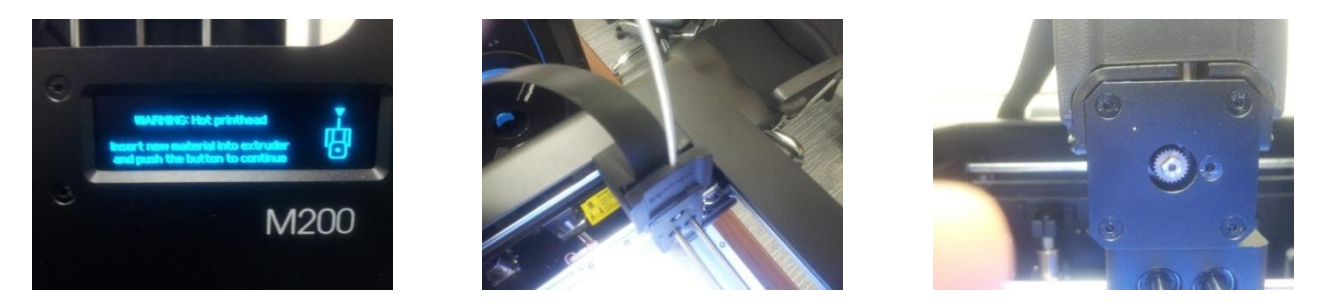

15. Model을 눌러서 SD카드에 있는 모델링파일(Zcode파일)을 실행하면 프린팅을 시작합니다.